# **PYTHON**

Jest szybki i potężny, a sposób pisania programu jest bardzo uproszczony. Jest prosty, a można w nim pisać aplikacje internetowe i na komputery. Posiada mnóstwo bibliotek do rozwiązywania różnorodnych problemów. Jest najlepszym językiem do opisywania sztucznej inteligencji. Jest łatwy do nauczenia.

# **Na czym pracować?**

Python wersja online: *https://www.programiz.com/python-programming/online-compiler/*

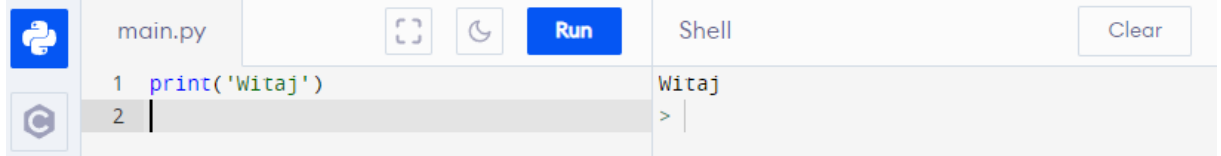

#### Python wersja online z grafiką żółwia: *https://trinket.io/turtle*

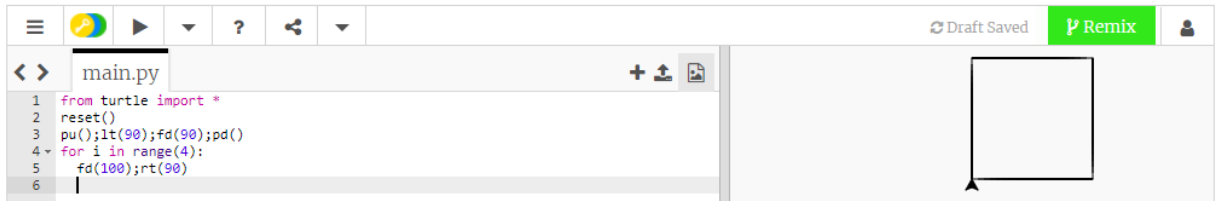

#### Python do pobrania (IDLE): *https://www.python.org/downloads/*

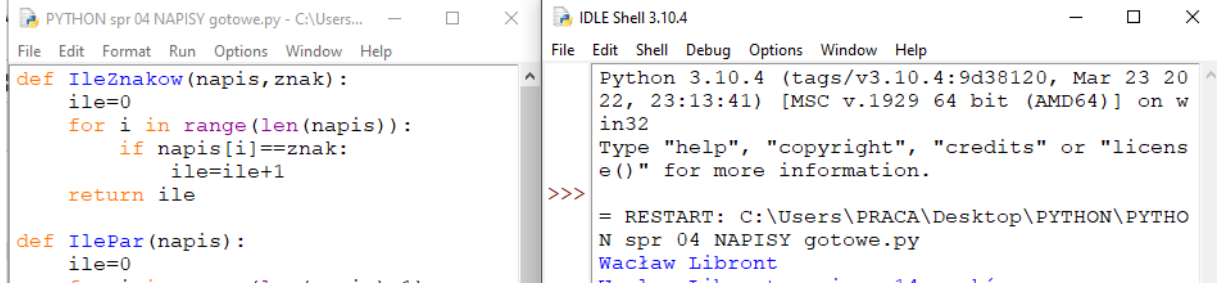

# **Python dla początkujących – lekcji online**

*https://www.flynerd.pl/tag/python-kurs https://python.szkola.pl/lekcje-w-sieci-moje-materialy/ i mnóstwo materiałów na YouTube*

# **Wersja IDLE**

Kolejne lekcji będą oparte o Python IDLE. Minimalistyczne, w pełni profesjonalne środowisko, w którym możemy tworzyć złożone aplikacje i zdawać maturę! W okienku edytora wpisujemy instrukcje programu, np. 2+2 lub print(2+2) Po naciśnięciu klawisza ENTER pojawia się wynik.

Program składający się z wielu instrukcji wpisujemy w oknie edytora (File-New File). Aby uruchomić taki program wybieramy polecenie RUN.

```
A. IDLE Shell 3.10.4
                                                                                          \Box\timesFile Edit Shell Debug Options Window Help
    Python 3.10.4 (tags/v3.10.4:9d38120, Mar 23 2022, 23:13:41) [MSC v.1929 64 bit ( ^
    AMD64) 1 on win32
    Type "help", "copyright", "credits" or "license()" for more information.
\rightarrow
```
# **Ćwiczenia**

# **WIERSZ POLECEŃ**

# **Arytmetyka**

- Wpisz  $2+2$
- Naciśnij ENTER *Otrzymasz wynik dodawania W ten sposób możesz wykonywać dowolne działania arytmetyczne Możesz też wpisać print(2+2) – otrzymasz identyczny wynik*

# **Poprawianie błędów**

- Wpisz for  $i$  in range (10: print (i)
- Naciśnij ENTER *Jeżeli popełnisz jakiś błąd Python da znać* for i in range (10: print (i)

SyntaxError: expected ':'

*Pojawi się angielski komunikat, a miejsce zostanie oznaczone*

# **Ponowne wybieranie poleceń**

*Możesz wybrać poprzednie polecenie – nie musisz wpisywać go ponownie*

- Wstaw kursor do wiersza z poleceniem, naciśnij ENTER *polecenie zostanie przepisane do ostatniego wiersza, gdzie będziesz mógł je poprawić i wykonać ponownie*
- Popraw błąd wpisując nawias ) for i in range (10): print (i)
- Wciśnij ENTER (2 razy) by otrzymać wynik

# **EDYTOR**

*Bardziej skomplikowane programy (więcej niż jedna linijka) wymagają edytora, w którym wpisujemy gotowe fragmenty i które uruchamiamy w całości. W edytorze tworzymy zmienne i funkcje, które można uruchamiać również w wierszu poleceń.*

# **Uruchamianie programu**

- Otwórz nowe okno edytora **CTRL+N** i zapisz go od razu na dysku **CTRL+S**
- Wpisz polecenie Print (2+2)
- Wybierz polecenie **RUN** z menu lub klawisz **F5** *Przed uruchomieniem program musi być zapisany*
- W oknie wiersza poleceń pojawi się wynik *Program można odczytać z dysku skrótem CTRL+O*

# **Komentarze**

Przed polecenie print wpisz znak #  $\frac{4}{3}$  print (2+2) *Będzie to tzw. komentarz – cały wiersz służy jako opis i polecenie nie będzie wykonane*

# **Interakcja z użytkownikiem**

bok=int(input('Wpisz bok:'))

- Wpisz Print ('Pole kwadratu: ', bok\*bok)
- Uruchom program klawiszem F5 *W oknie wiersza poleceń pojawi się prośba o wpisanie z klawiatury danych*
- Wpisz liczbę i naciśnij ENTER *Wynik zostanie obliczony i wyświetlony* Wpisz bok:10

Pole kwadratu: 100

# **Bloki programu – wcinanie tekstu**

# for  $i$  in range  $(10)$ : if  $i$  %2==0: print (i)

• Wpisz

*Po wpisaniu instrukcji z dwukropkiem i naciśnięciu ENTER, kursor skacze do następnego wiersza i zostaje wcięty w prawo, co ma niebagatelne znaczenie podczas programowania w Python.*

Uruchom program klawiszem F5

**Grafika żółwia**

for  $i$  in range  $(4)$ :  $fd(100);$ rt $(90)$ 

- Wpisz
- Uruchom program klawiszem F5 *Pojawi się okno żółwia*